For privacy purposes, Integrity uses a portal for secure transmission of sensitive information.

Go to [www.integritytaxgroup.com](http://www.integritytaxgroup.com/) & click on "Client Portal Login" or "Tax Portal Login"

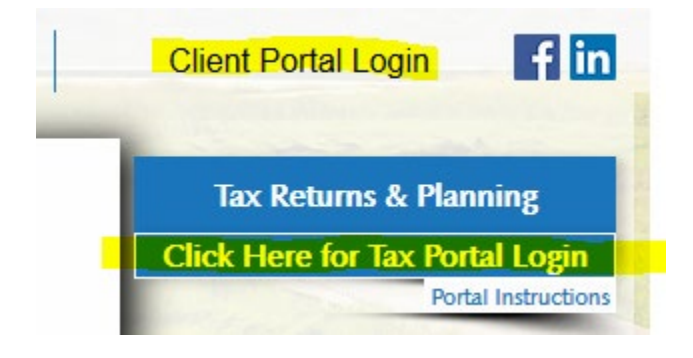

Login with the primary taxpayer's SSN, ITIN, or EIN.

If you have never used the client portal or forgot your password, you will need to click "Need a Password or Forgot Password?" Here you must provide your e-mail address on file and full SSN, ITIN, or EIN with no dashes. Please note that this information must match what we have on file for the primary taxpayer.

# **To download a copy of your tax return other documents or electronically sign your documents**

Click "Get a Copy of My Tax Return and Documents"

Select the tax year for the documents you would like to download.

Click on the blue hyperlink under File to download and view the document.

If you are electronically signing your document, click on the red hyperlink E-Sign Required.

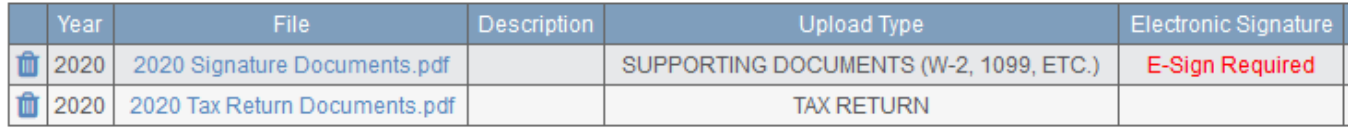

You may select Request PIN, if your office has not provided one to you. If a joint return, we must have a cell number or email address on file for both taxpayer and spouse. Complete info and e-sign one at a time.

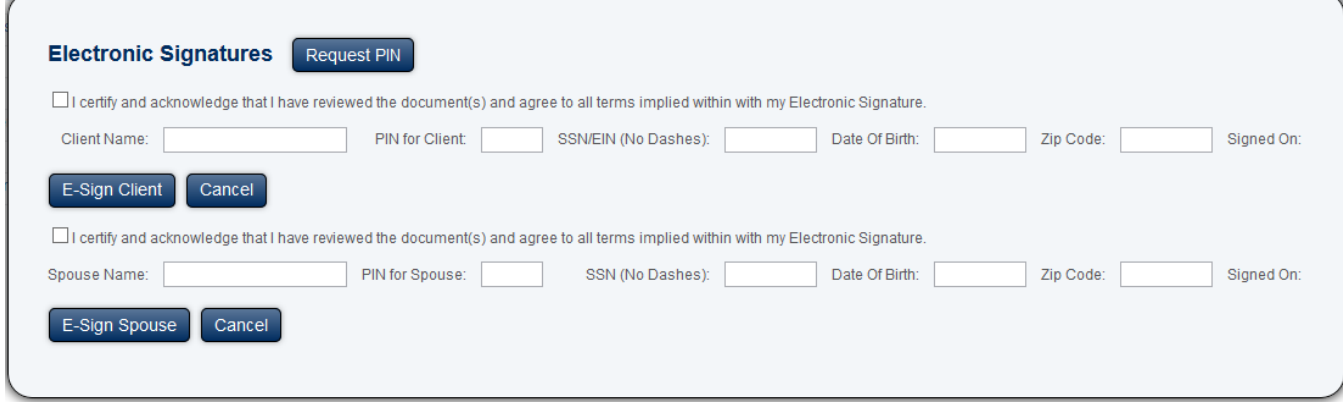

Click the box to certify and enter the information as provided. Enter your SSN/EIN without dashes and Date of birth as MM/DD/YYYY. Select E-Sign Client or E-Sign Spouse (both are required for a joint return).

## **To upload your tax documents**

#### Click "Upload Documents"

You can either drag the files you want to upload to the blue box or use the browse button and find the file on your local pc.

#### **Upload Documents**

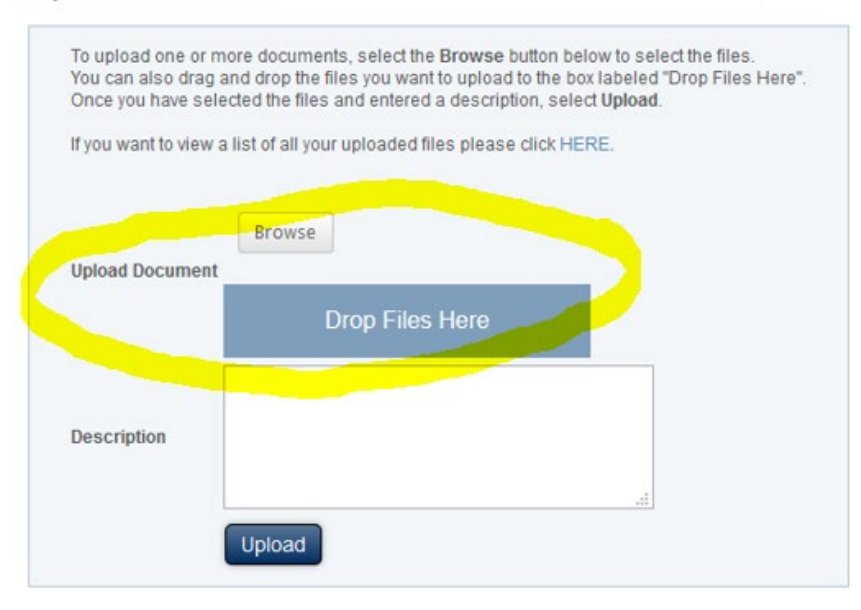

Once the file is attached you will see a green dot next to the file name. You must provide a description of the file(s) uploaded. Now click upload and you're done. A blue bar will appear briefly to confirm.

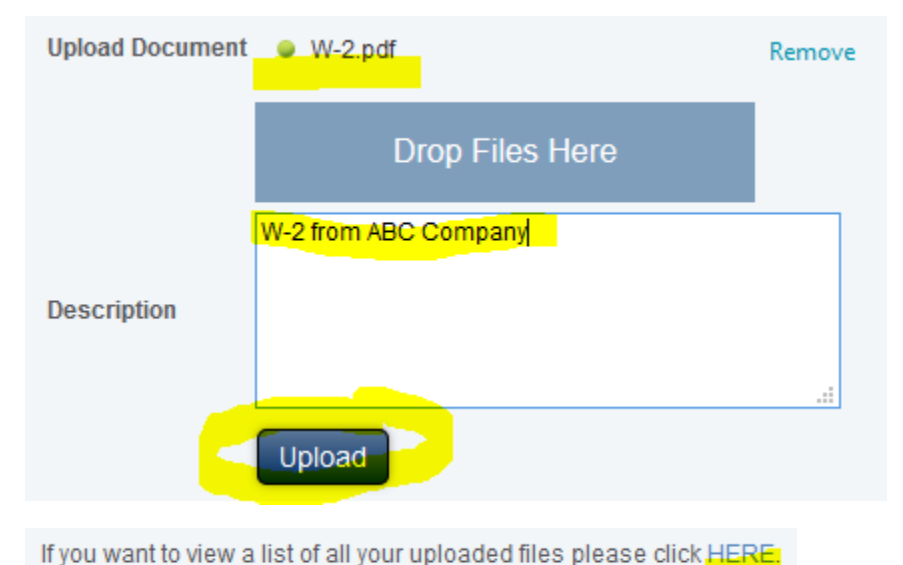

### or click "Get a Copy of My Tax Return and Documents"

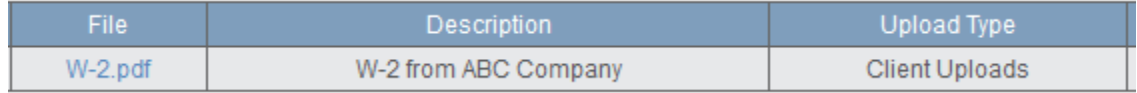

**When your return is filed, check back to use the Where's My Refund? Links.**

**Don't forget to Logout when you are done.**